# 國立高雄科技大學

# 學生線上選課操作手冊

本校學生選課作業分為初選、加退選兩個階段,選課前各開課單位進行班 級預選課程。以下就學生自行選課部分說明。1.初選:志願登記課程後進行 選 2. 加退選: 即時搶課, 選滿為止。系統操作說明如下:

## 一、選課系統登入:

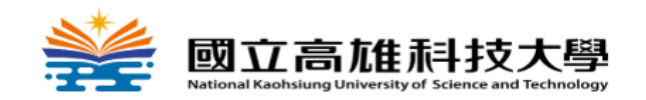

學生選課系統 Online Course Registration System

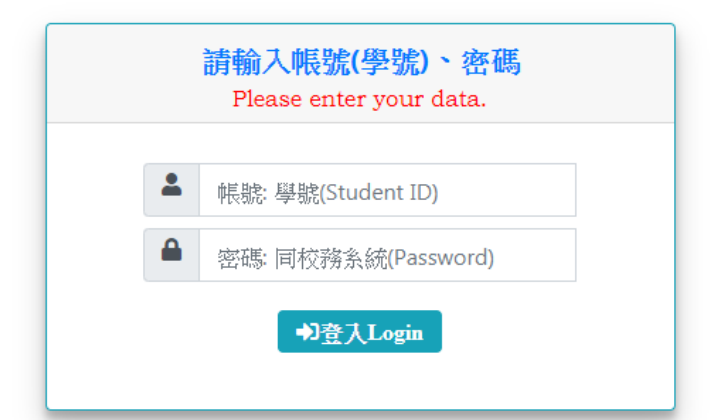

- 本系統建議使用新版本瀏覽器,例如,Microsoft Edge、Google Chrome。 Recommended browser: Microsoft Edge or Google Chrome.
- 密碼異動後須隔5分鐘才能正常登入。 If you change your password, please login again in 5 minutes.
- 忘記密碼電算中心分機: 13134 Forgot Password: Please contact the Computer Center: ext.13134
- 課務問題教務單位分機:教務處(日間學制)31125、進修推廣處(夜間學制)22836、進修學院12921 For course enquiry, please contact the Office of Academic Affairs(ext.31125) • Office of Continuing and Extension Education(ext.22836) • The Institute of Continuing Education Affiliated with National Kaohsiung University of Science and Technology(ext.12921)
- 系統問題軟體發展組分機:31550~31556 For online system enquiry, please contact the Computer and Network Center (ext. 31550~31556)

◎國立高雄科技大學版權所有,電算與網路中心軟體發展組設計,版本:1,0,0,0

Copyright © 2019 Computer and Network Center. All rights reserved

#### 圖 1-學生選課系統登入畫面

輸入學號及密碼後(密碼同校務系統,請妥善保管密碼)即可登入 選課系統,如圖 1。

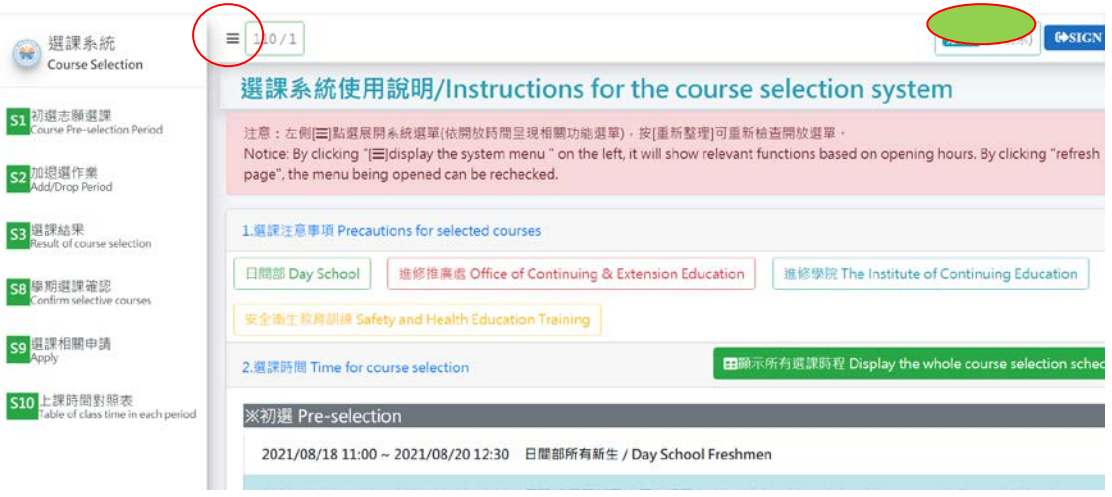

#### 圖 2-選課系統使用說明

選課時間未開放時登入系統,圖 2 左方功能表無呈現選課項 目,選課時間開放時間登入系統後左側功能表會出顯選課相關功 能項。

可於右側可以查詢到各階段各年級選課時程資料。

另外,如圖 2 紅色書圈部份,點選後可以固定左側功能表列。 二、志願登記選課:

志願登記選課為登記制,學生志願登記後,系統將批次篩選 分發選課結果,在志願登記期間沒有選課前後問題,在系統開放 時間內登記即可,不需急於各階段開始時上網。

志願登記選課分為三個類別並分別必需填寫志願選課,類別 有專業課程(含軍訓、服務教育)、共同教育學院課程**(**通識、外語、 基礎)、體育課程,並依序分發。

志願選課操作主要有 4 操作步驟如圖 3。

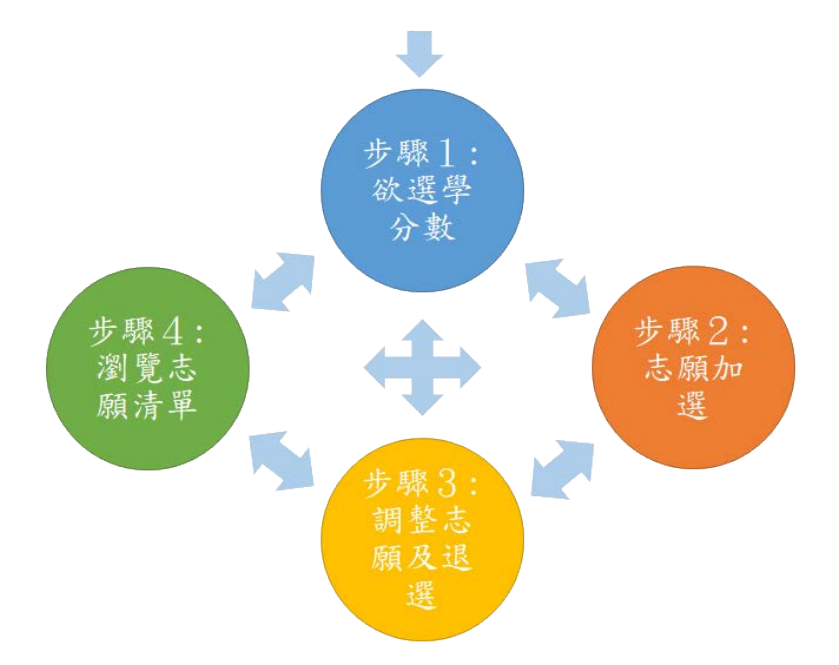

圖 3-登記志願選課步驟

※另外志願選課作業,系統已先寫好可能會實施多次,目前初 選:登記志願選課只有一次,故只會顯示第一次初選。 (一):欲選學分數:

欲選學分數主要功能作為志願登記後,控制分發結果最高學 分數值,這是必填值,若填 0 學分,除非欲選課程為 0 分學,否 則會分發不上。點選功能表[欲選學分數]如圖 4:

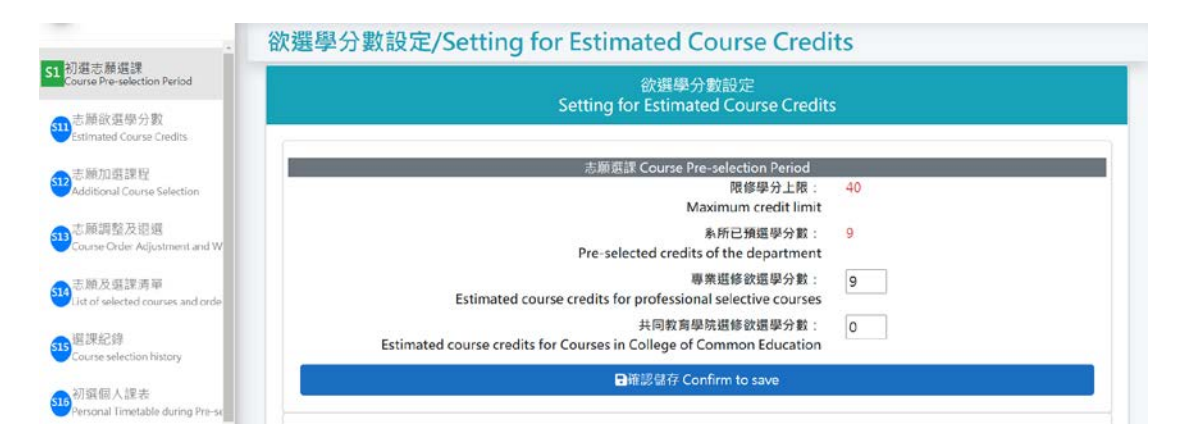

圖 4-欲選學分數設定

圖4顯示學生限修學分數上限,及以預選課程之學分數,即

提供欲選學分數的輸入項。

體育選修為限修一門,故無欲選學分數填寫項目。其他兩項 專業課程,共同教育學院課程,請務必輸入欲選學分數值,且輸 入值後系統會檢查欲選修分數及學生學制規定的限修學分數上 限,如不符合則無法送出儲存。例如:如果欲選課程為真的都是 0 學分,也請輸入任意值如 1。

### (二)志願加選課程:

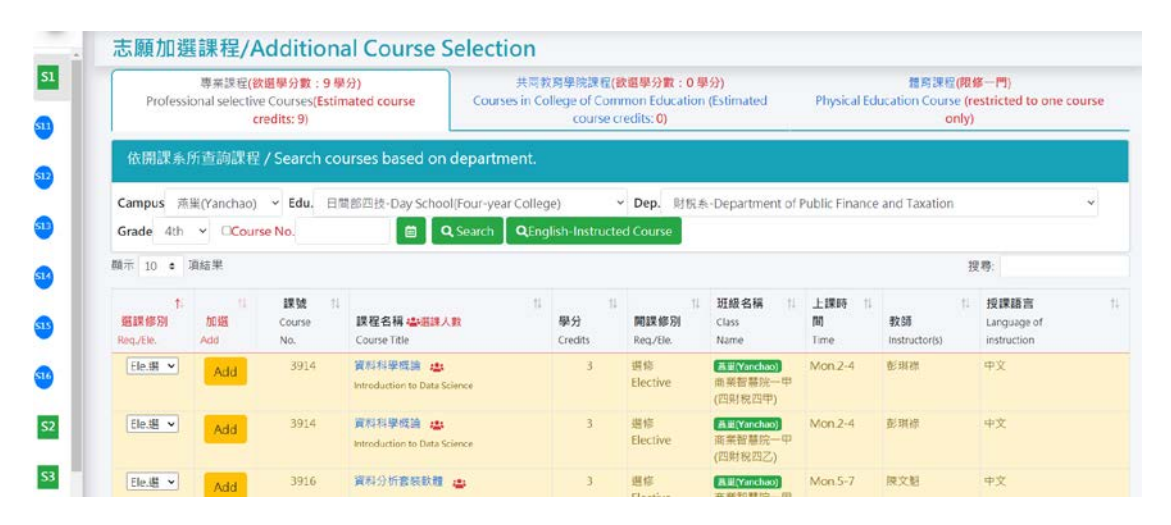

圖 5-志願加選課程

如果沒有填寫欲選學分數前,點選功能表[志願加選課程]則 系統會導向(一)欲選學分數畫面。

進入志願加選課程頁面(如圖 5)後,可點選頁籤選擇不同 的類別,再依校區、學制、系所、年級按[課程查詢]或直接輸 入[當期課號]查詢課程,查詢後,請確認[選課修別](如圖 6) 再按加選即可,如成功加選則志願序預設為該類別的最後一個 志願序,如不符合,則會顯示不能加選訊息。同時點選小紅人 亦可查詢該門課程權重,權重公開時間依教務處規定時間,如 圖 5-1。

資料分析套装軟體 **Essential Statistics for Data Analysis using** Excel

限修人數(Limit): 55 新生保留人數(Reserved): 0 已選上人數(Enrolled): 55

各志願人數(這門課您的權重:104)

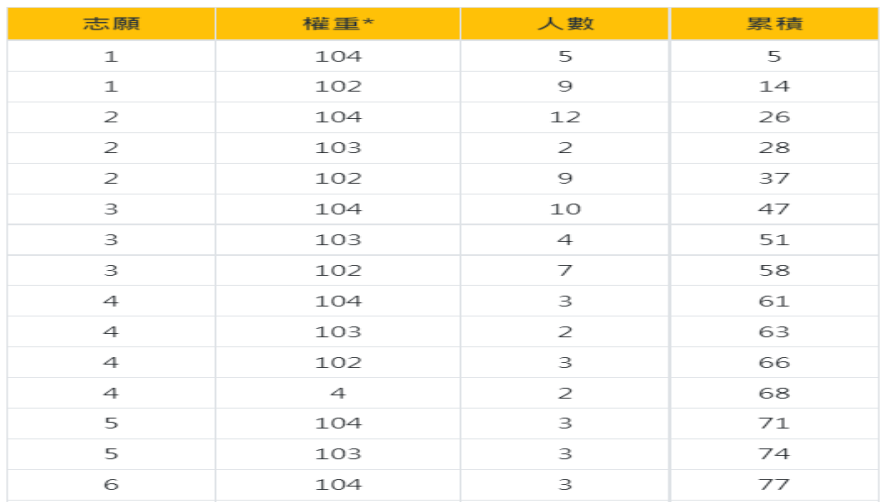

#### 圖 5-1 志願加權人數

志願加選課程後,請務必進入[志願調整及退選]作業,依自 己選課需求調整各類別志願序或移除不要的課程。

頁面欄位說明:[班級名稱]欄位,其中括號中內容為(合班 班級名稱);[課程名稱]欄位,可點選課程名稱超連結查詢課程設 定及課程大綱等詳細資料,如圖 7,也可以直接輸入課號或者勾 選全英授課後送出查詢進行查課,如圖 8。

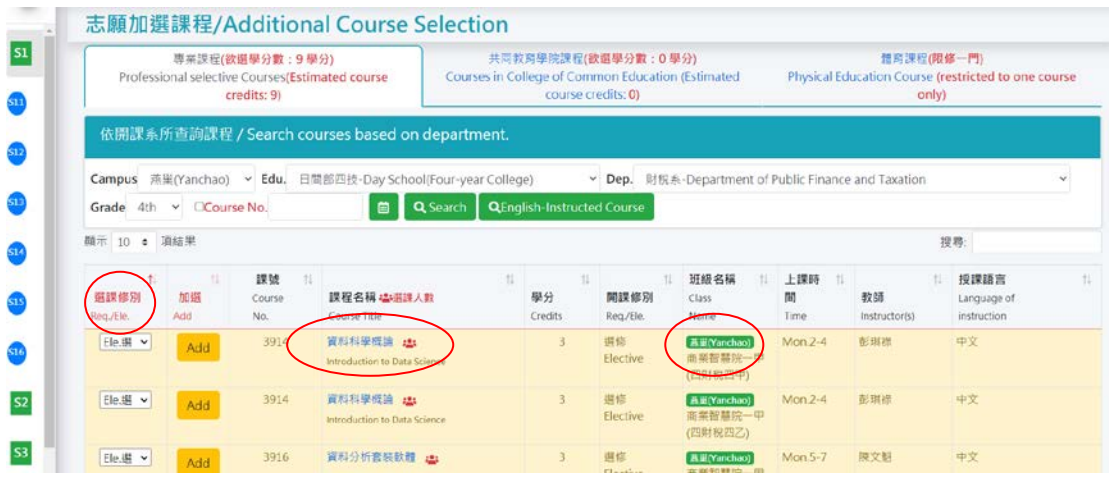

圖 6-課程查詢、當期課號、選課修別欄位註記

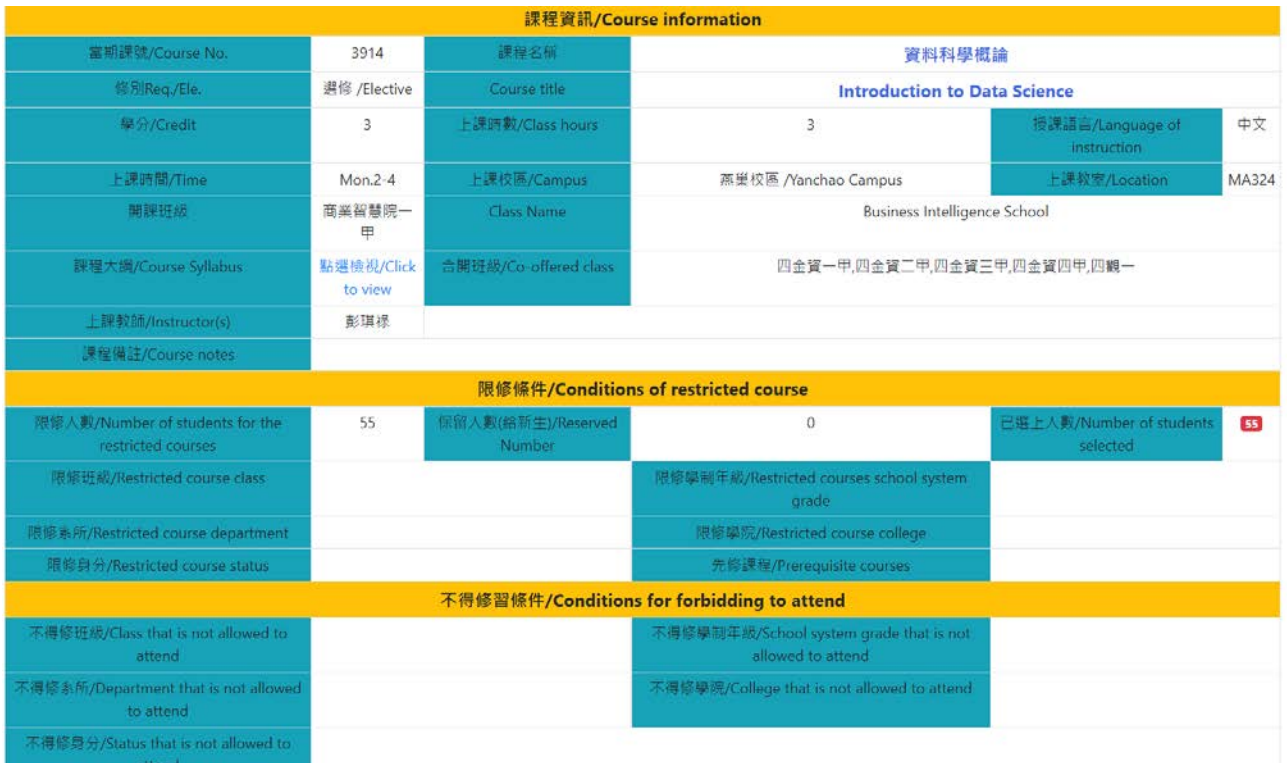

# 圖 7-課程詳細資料

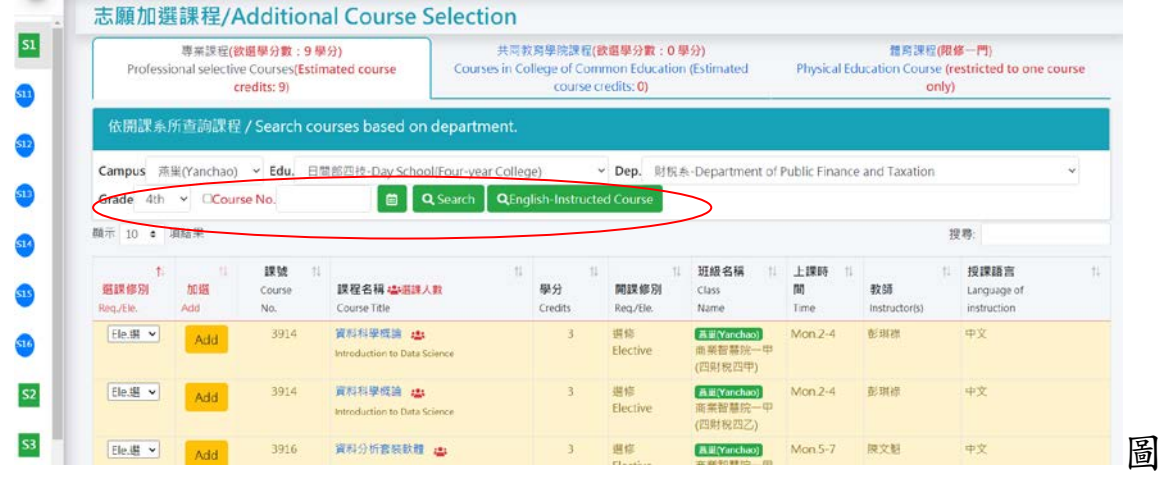

8-當期課號及全英語授課

# (三)志願調整及退選:

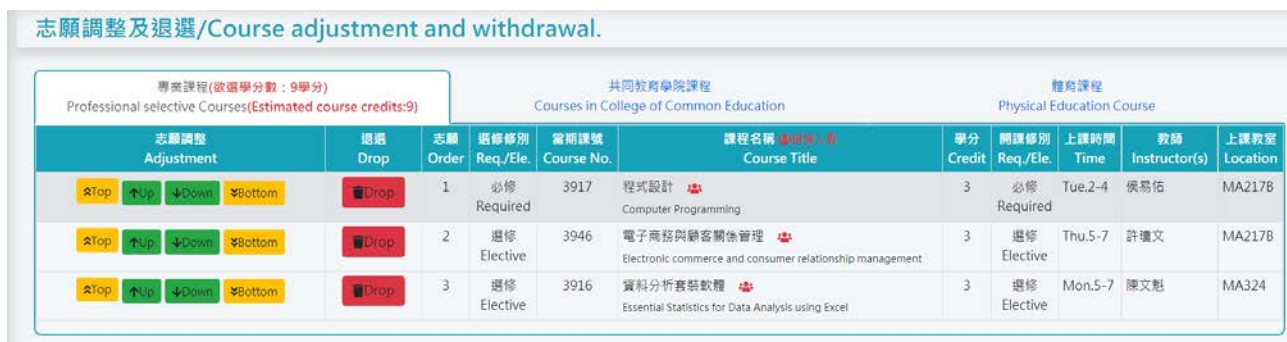

## 圖 9-志願調整及退選

志願序在不同課程類別有不同的志願序,請務必各類別做請 整確認,如圖 9,可[移最前][提升][下降][移最後]等方式調整 志願序。如果加選志願登記之課程,不需要了,可以在此功能頁, 按[退選]即移出志願登記表列。

## (四)志願及選課清單:

完成志願加選課程及調整後,在[志願及選課清單]功能項可 以瀏覽志願登記清單及系所已幫忙預選之課程。如圖 10:

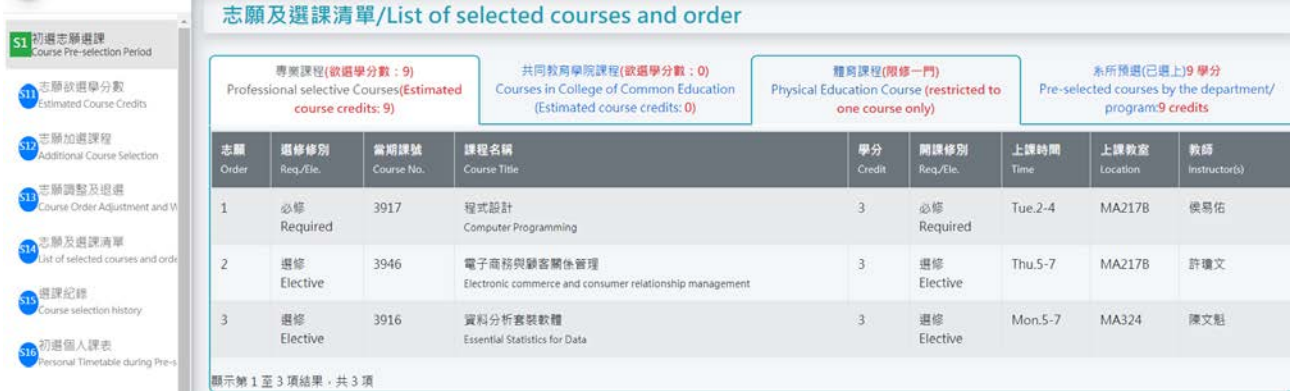

## 圖 10-志願及選課清單

#### 選課紀錄:

線上選課之相關作業,從系所預選到學生自行選課等都會有 紀錄檔,可由此查看相關紀錄。

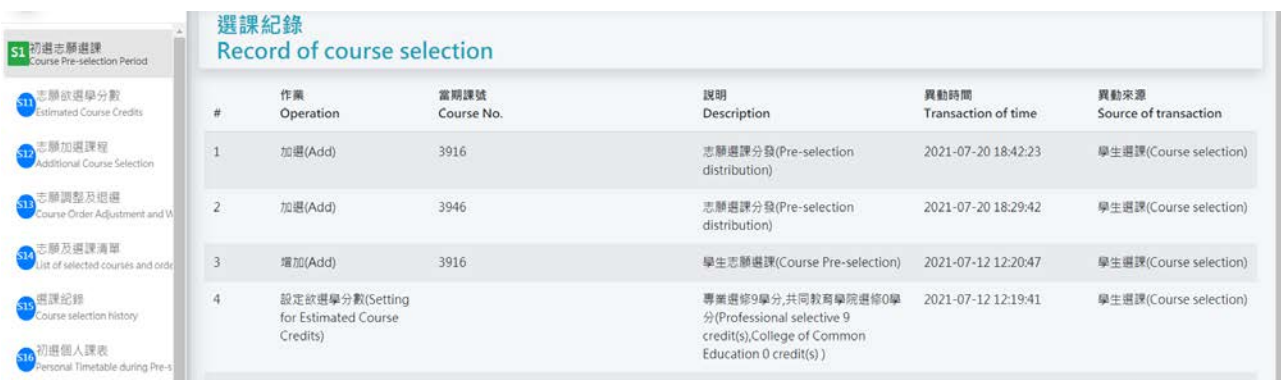

## 圖 11-選課記錄

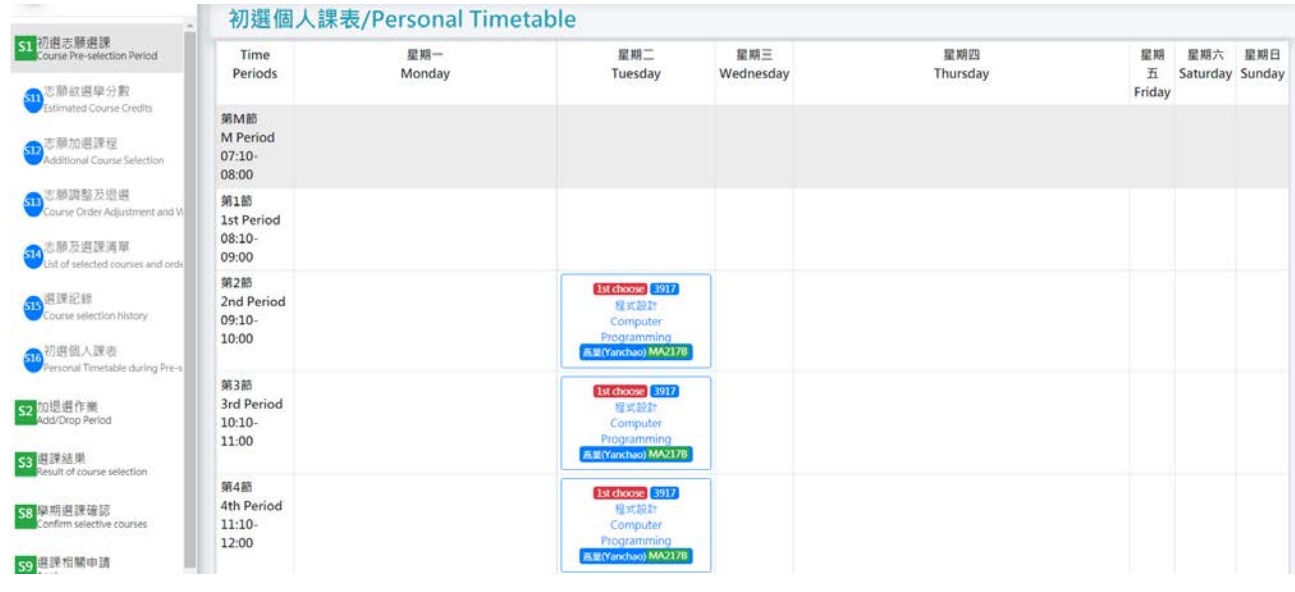

# 圖 12-初選個人課表:呈現志願選課後,可能課表狀況

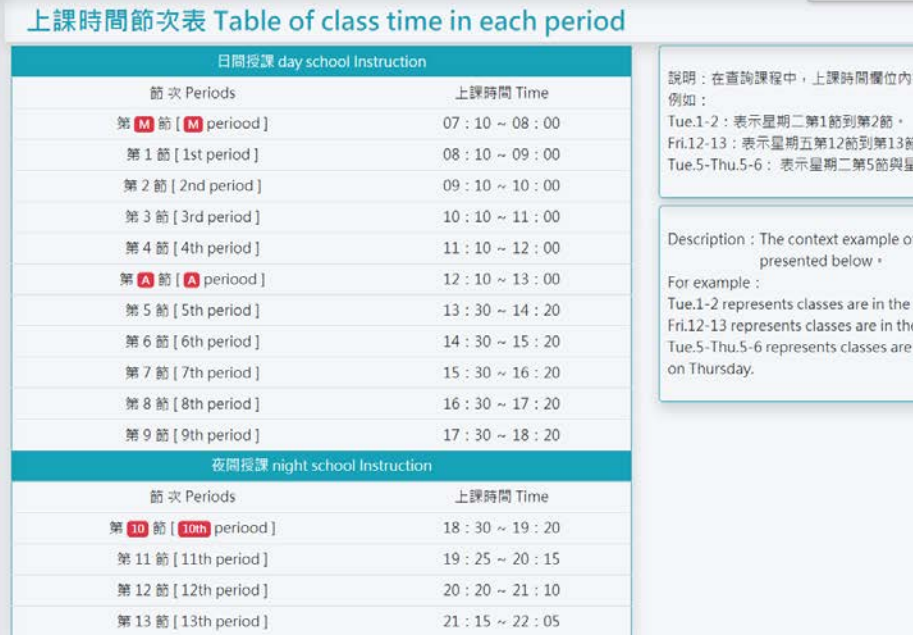

|容,如下範例。 節・<br>星期四第5節到第6節・

of "class time" column in course searching is

e 1st and 2nd period on Tuesday.<br>1e 12th and 13th period of classes on Friday.<br>e in both 5th period on Tuesday and 5th & 6th period

## 三、志願分發結果:

## 選課結果查詢:如圖 14

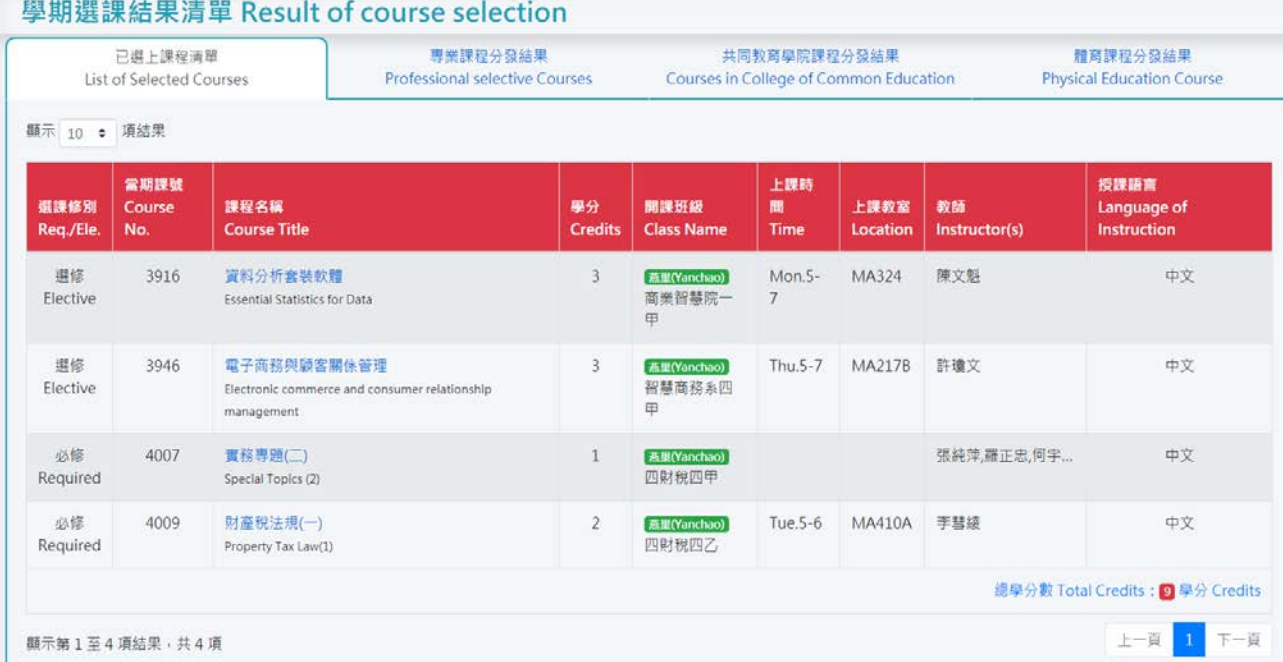

## 圖 14-志願分發結果

志願分發結果,可由右側頁籤點選查詢不同類別的分發結果,包 含已選上課程(含系所預選課程)以及專業課程、共同教育學院課程、 體育課程等志願分發結果。

## 選課紀錄:

同志願登記選課,可查看相關選課過程紀錄。 個人課表:

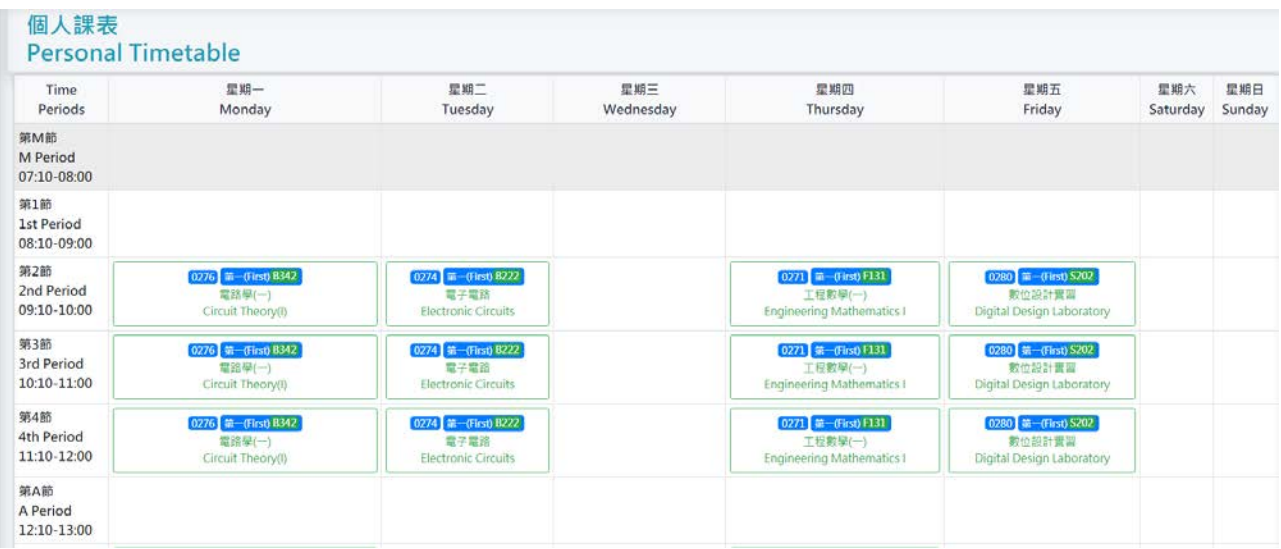

#### 圖 15-個人課表

## 四、加退選作業:

加選課程:界面與志願登記課程比較,除了沒有志願登記選課分類外, 其餘大致相同。依校區、學制、系所、年級按[課程查詢]或直接輸入[當 期課號 查詢課程,查詢後,請確認 [選課修別 ]再按加選即可,如不能 加退課程,將會提示顯示相關訊息,加退作業後如欲退選,請點選功 能表[退選課程]。

|                                                 |           |                            | 加選課程/AddingNum_form Courses                                                                |                          |                                               |                                          |                     |                     |                                       |    |
|-------------------------------------------------|-----------|----------------------------|--------------------------------------------------------------------------------------------|--------------------------|-----------------------------------------------|------------------------------------------|---------------------|---------------------|---------------------------------------|----|
| 依開課系所查詢課程 / Search courses based on department. |           |                            |                                                                                            |                          |                                               |                                          |                     |                     |                                       |    |
| Campus 燕巢(Yanchao)<br>CCourse No.               |           | Edu.<br>曲                  | 日間部四技-Day School(Four-year College)<br><b>QEnglish-Instructed Course</b><br><b>QSearch</b> | $~\vee~$ Dep.            | 財稅素-Department of Public Finance and Taxation |                                          |                     |                     | $\times$ Grade 4th $\times$           |    |
| <b>颞示 10 : 項結果</b>                              |           |                            |                                                                                            |                          |                                               |                                          |                     |                     | 搜尋:                                   |    |
| 選課修別<br>Reg./Ele.                               | 加谋<br>Add | 課號<br>FE.<br>Course<br>No. | 課程名稱<br>Course Title                                                                       | 11<br>n<br>學分<br>Credits | n<br>開課修別<br>Reg./Ele.                        | 11<br>班級名稱<br>Class Name                 | TI.<br>上課時間<br>Time | 教師<br>Instructor(s) | 11<br>授課語言<br>Language of Instruction | 11 |
| Ele.選 v                                         | Add       | 3914                       | 資料科學概論 25<br>Introduction to Data Science                                                  | з                        | 選修<br>Elective                                | 高里(Yanchao)<br>商業智慧院一甲<br>(四財稅四甲)        | $Mon.2-4$           | 彭琪得                 | 中文                                    |    |
| Ele.選 v                                         | Add       | 3914                       | 資料科學概論 出<br>Introduction to Data Science                                                   | З                        | 選修<br>Elective                                | <b>高里(Yanchao)</b><br>商業留慧院一甲<br>(四財稅四乙) | $Mon.2-4$           | 彭琪禄                 | 中文                                    |    |
| Ele.選 v                                         | Add       | 3916                       | 資料分析套装軟麵 25<br>Essential Statistics for Data Analysis using Excel                          | 3                        | 選修<br>Elective                                | 高里(Yanchao)<br>商業習慧院一甲<br>(四財稅四甲)        | Mon.5-7             | 陳文魁                 | 中文                                    |    |
| Ele.選 v                                         | Add       | 3916                       | 資料分析套装軟體<br>Essential Statistics for Data Analysis using Excel-                            | $\overline{3}$           | 選修<br>Elective                                | 高里(Vanchao)<br>商業智慧院一甲<br>(四财税四乙)        | Mon.5-7             | 陳文魁                 | 中文                                    |    |

圖 16-加退選課程

上圖在[課程名稱]欄位,多了一個圖示(紅色方框),點選後如下

## 圖,可以查看課程已選課人數。

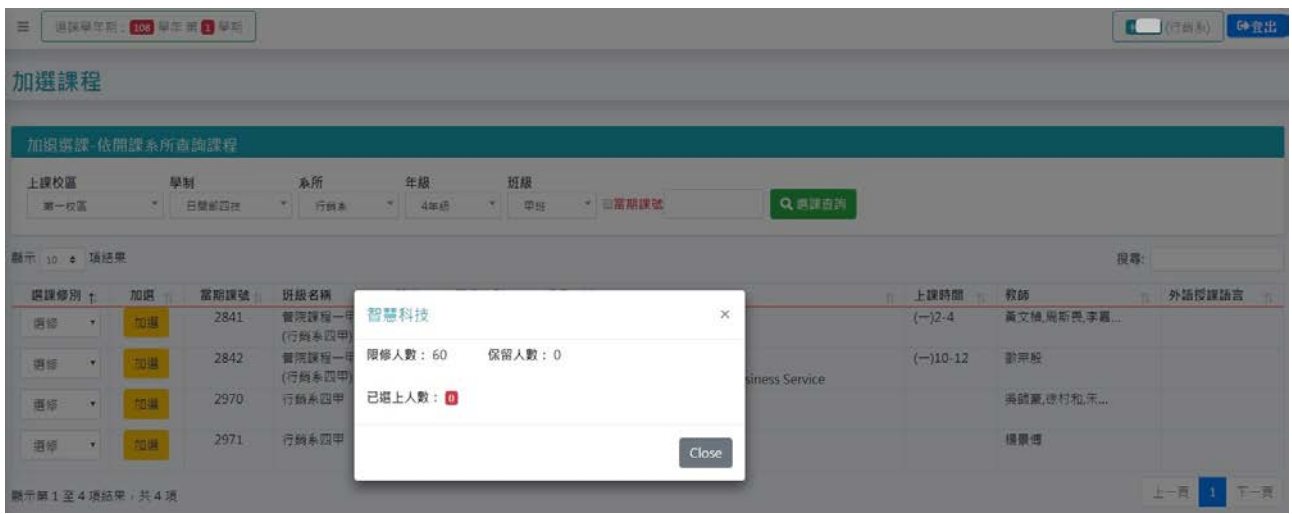

圖 17-已選課人數

## 以當期課號加選:

若同學已查好當期課號(4 碼),可直接使用此功能進行快速選課,若 欲更改修別,請於修別下拉,之後輸入課號及驗證碼,將於下方出現 選課結果,如圖 18。

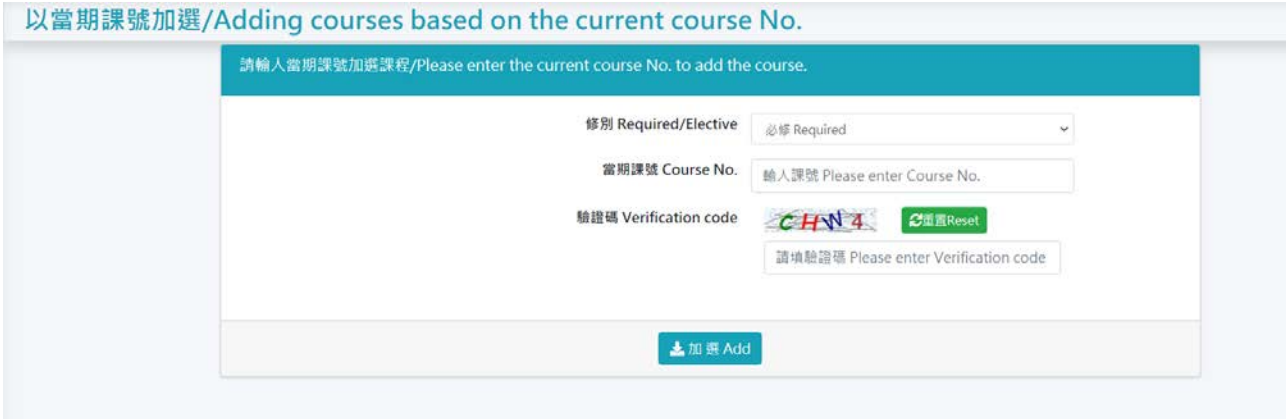

## 圖 18-以當期課號加選

#### 退選課程:

點選功能表[退選課程]後,可以看到已選上課程清單並有[退選] 鈕,如果該課程是由系所預選且為必選課程則出現[不能退],該 課程無法退選,如需退選則請洽系辦處理,如圖 19。

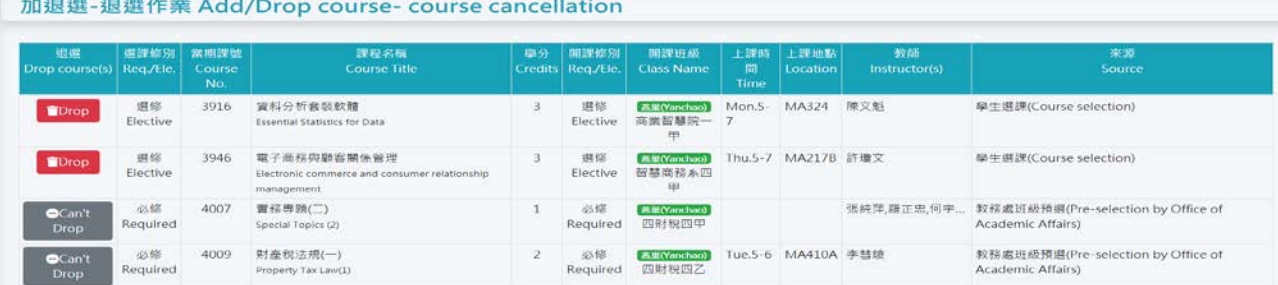

## 圖 19-加退選退選

# 選課清單:如圖 20,個人的選課結果。

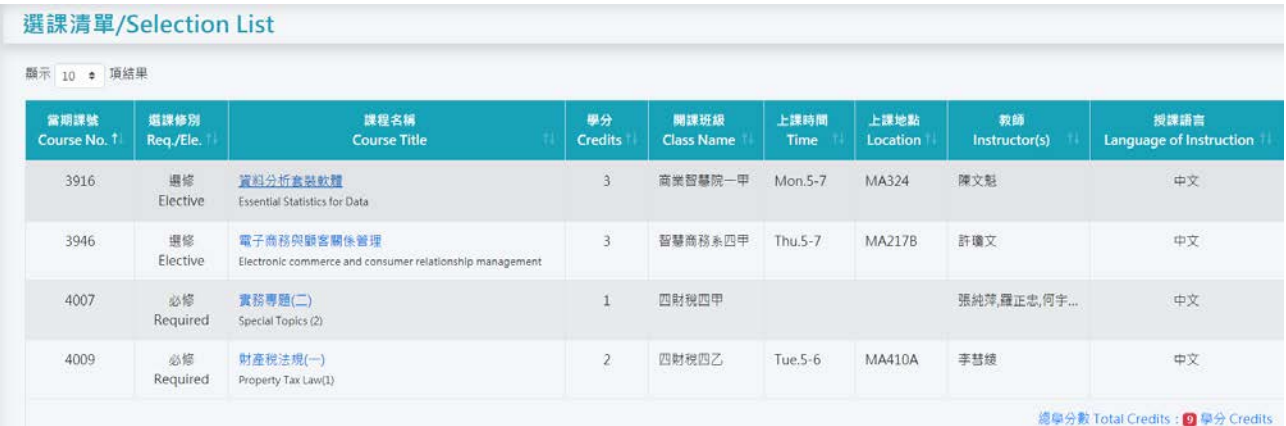

## 圖 20-選課清單

## 選課紀錄:

如同志願登記選課,可查看相關選課過程紀錄。

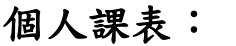

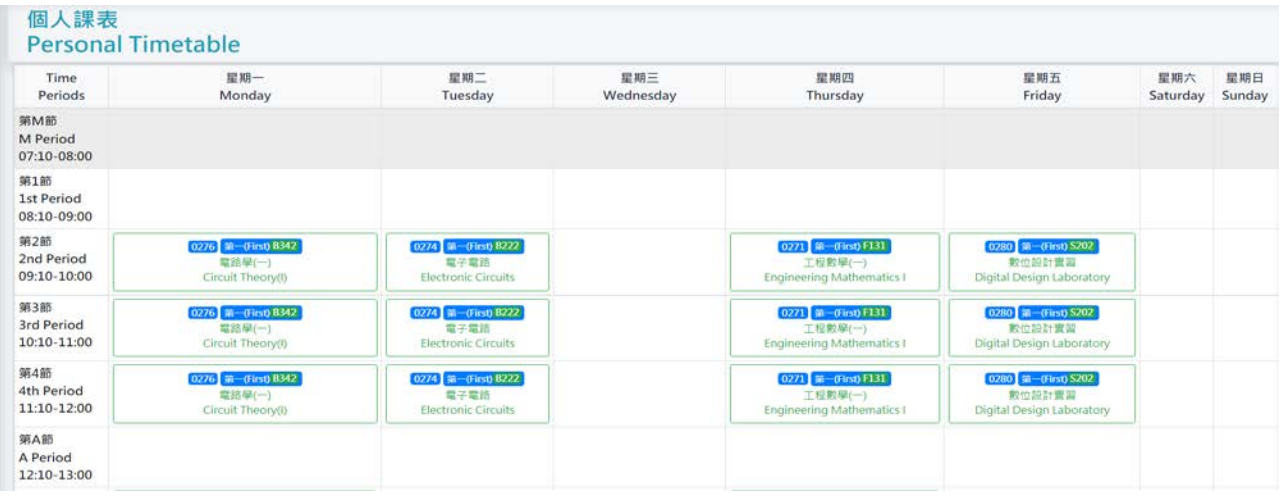

## 圖 21-選課清單

五、注意事項:

- 1. 一台電腦建議一人登入帳號使用,如多人操作,可能會因前後登入 順序導致選課資料錯誤;即使一人登入也請勿多開頁面,亦有可能 發生頁面前後登入落差導致選課資料錯誤。
- 2. 志願登記選課期間內完成志願登記即可,可免急於登入選課。
- 3. 請妥善保管帳號密碼以維護自身權益。
- 4. 目前選課系統已有選課時間 IP 等紀錄,請勿使用他人帳號進行選 課,避免觸法。
- 5. 課程是否預選由系上決定並設定開課資料,若同學發現必修課程系 上無預選或者選修課程被預選有疑義時,可詢問系上釐清原因。